## **Anleitung zur Konfiguration des CL-Webservers**

In dieser Anleitung ist die Inbetriebnahme des CL-Webservers beschrieben.

Der Webserver bietet viele Optionen, die es z.B. ermöglichen mehrere unterschiedliche Webseitendefinitionen für unterschiedliche Anwendungen und Benutzergruppen zu erstellen und mit unterschiedlichen Verzeichnissen und Umgebungen zu arbeiten falls mehr als eine Installation auf dem PC verwaltet werden soll.

Diese vielfältigen Optionen haben jedoch den Nachteil, dass die Einrichtung etwas komplizierter ist. Wenn an den Standard-Einstellungen keine Änderungen vorgenommen werden und nach den Hilfetexten des CL-Webservers vorgegangen wird, gibt es aber normalerweise keine Probleme.

Wichtig ist insbesondere, dass beim ersten Projekt der Name CLWEBSERVER für die Webseitendefinitionen verwendet wird, um die Fehlerquelle falscher Namensangabe beim Aufruf der Seiten zu vermeiden. Geben Sie also diesen Namen bei der Abfrage ein, die beim ersten Start des Webservers erscheint, falls (je nach Version) dieser Standardname nicht schon eingetragen ist.

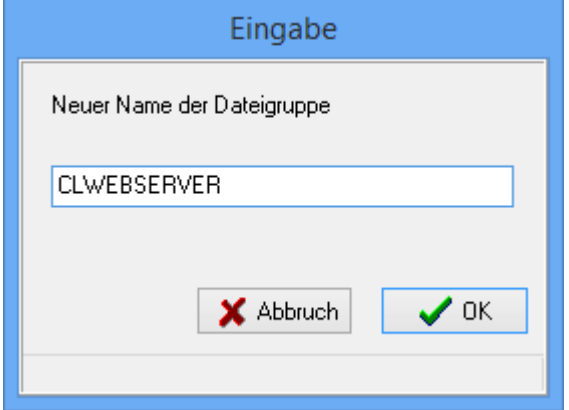

Weiterhin ist wichtig, dass im Normallfall die Definitionen für die Webseiten im eingestellten Projekt-Verzeichnis des CL-Programms abgespeichert werden. Im Reiter *Verzeichnisse* des Einstellungsfensters des CL-Programms ist das Standard-Projektverzeichnis hinterlegt.

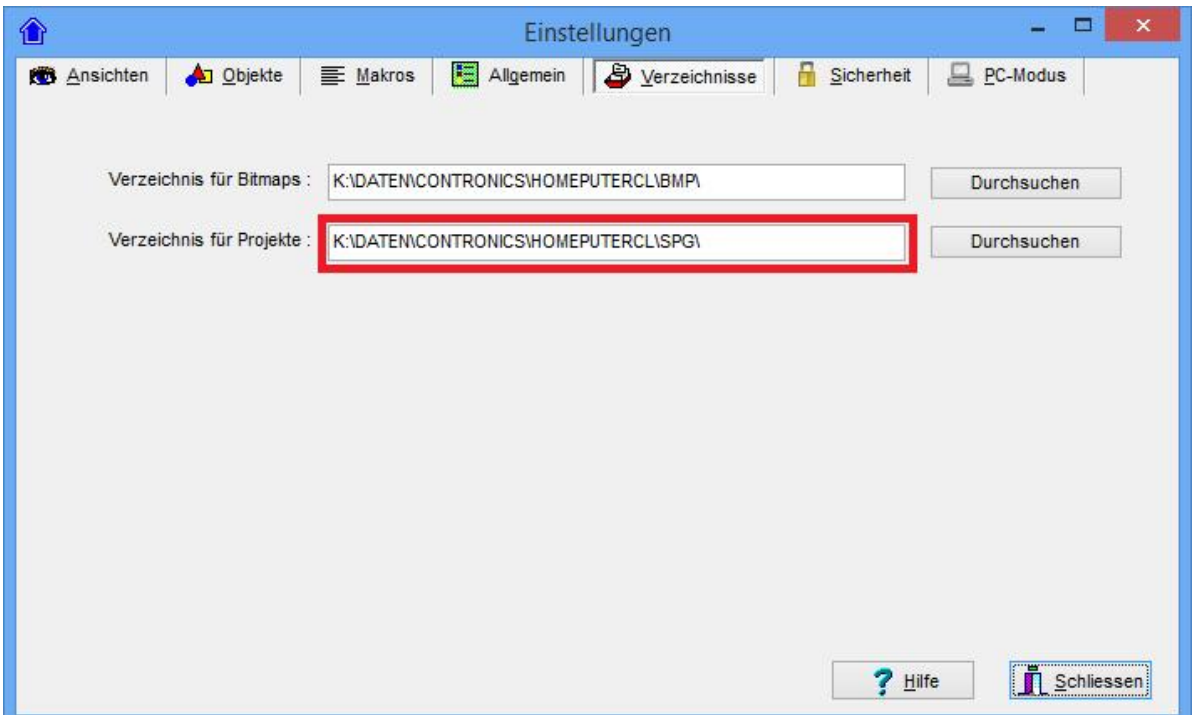

Dieses Verzeichnis muss auch als Ordner für Seitendefinitionen im CL-Webserver angegeben werden, falls es (je nach Version) nicht schon automatisch eingetragen wurde.

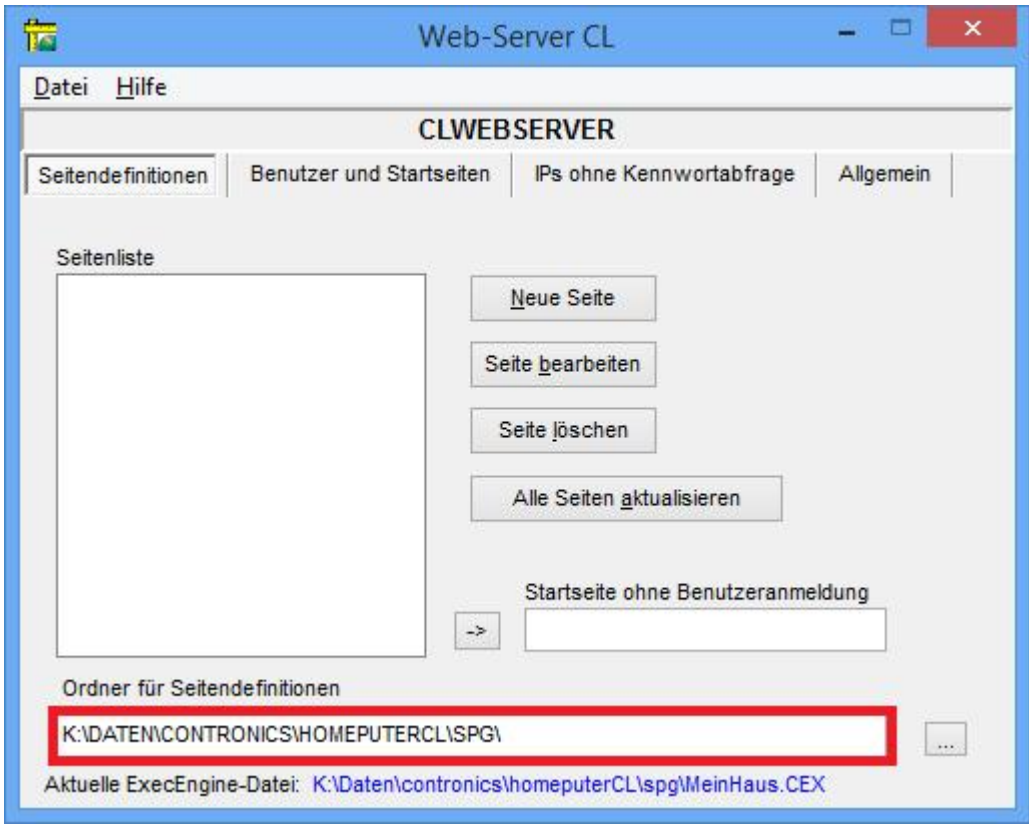

Unter dem Feld "Ordner für Seitendefinitionen" wird die aktuelle Ausführungsdatei (ExecEngine-Datei) angezeigt. Falls diese nicht angezeigt wird oder die angezeigte Datei nicht die aktuelle Ausführungsdatei ist, kann diese mit dem Menüpunkt *Datei->Ausführungsdatei lesen* ausgewählt werden.

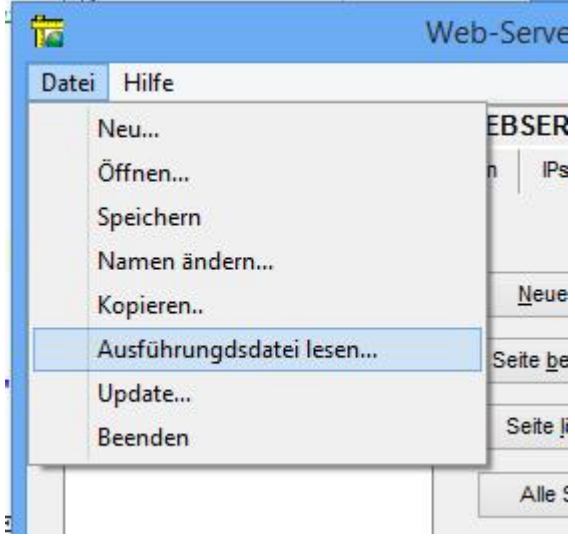

Mit dem Button **Neue Seite** können nun die einzelnen Seiten für den Browser erstellt werden. Im Reiter *Benutzer und Startseiten* sollte im ersten Schritt immer mindestens ein Benutzer mit einer vorhandenen Startseite angelegt werden bevor mit der Option *IPs ohne Kennwortabfrage* gearbeitet wird.

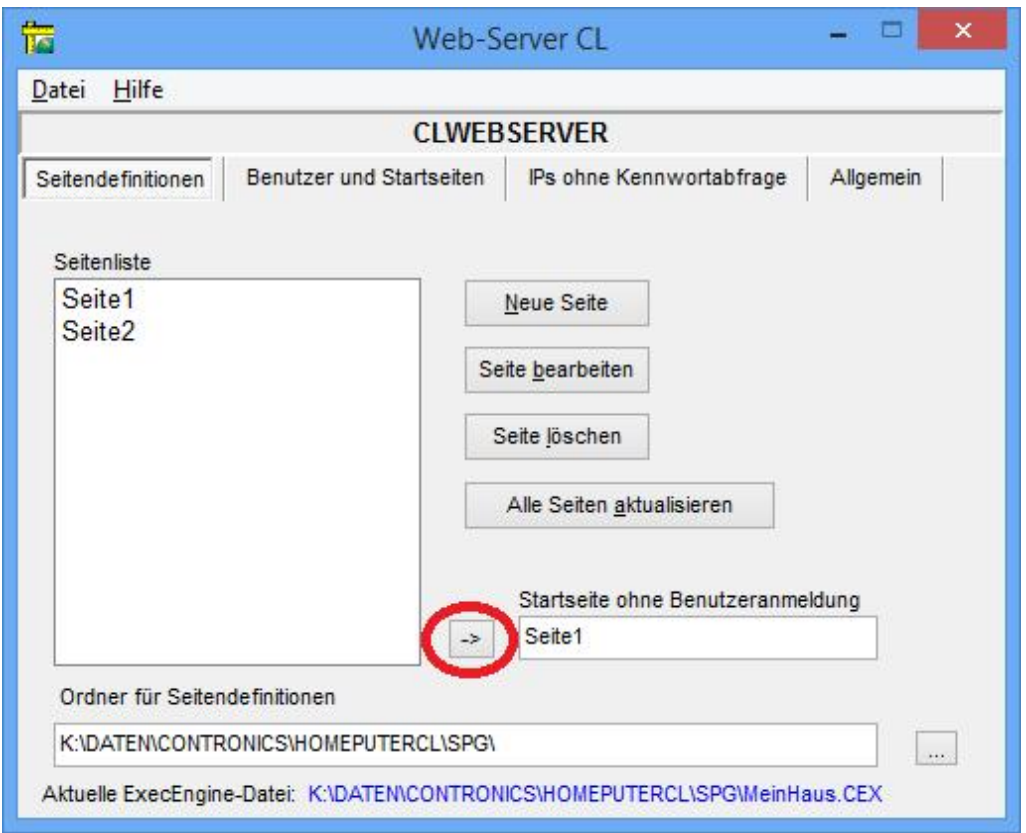

Als Startseite für die Option mit festgelegten *IPs ohne Kennwortabfrage* zu arbeiten muss eine vorhandene Seite angegeben werden, vorzugsweise sollte diese mit dem rot markierten Button ausgewählt werden um Fehleingaben zu vermeiden.

Nachdem die gewünschten Seiten erstellt wurden, müssen diese mit dem Kontrollprogramm für die Zentrale (Exec-Engine Win) auf die Zentrale übertragen werden (entfällt wenn PC als Zentrale benutzt wird).

Der Aufruf dieses Programms erfolgt aus dem CL-Hauptprogramm unter dem Menüpunkt *Konfigurieren- >Hardware*

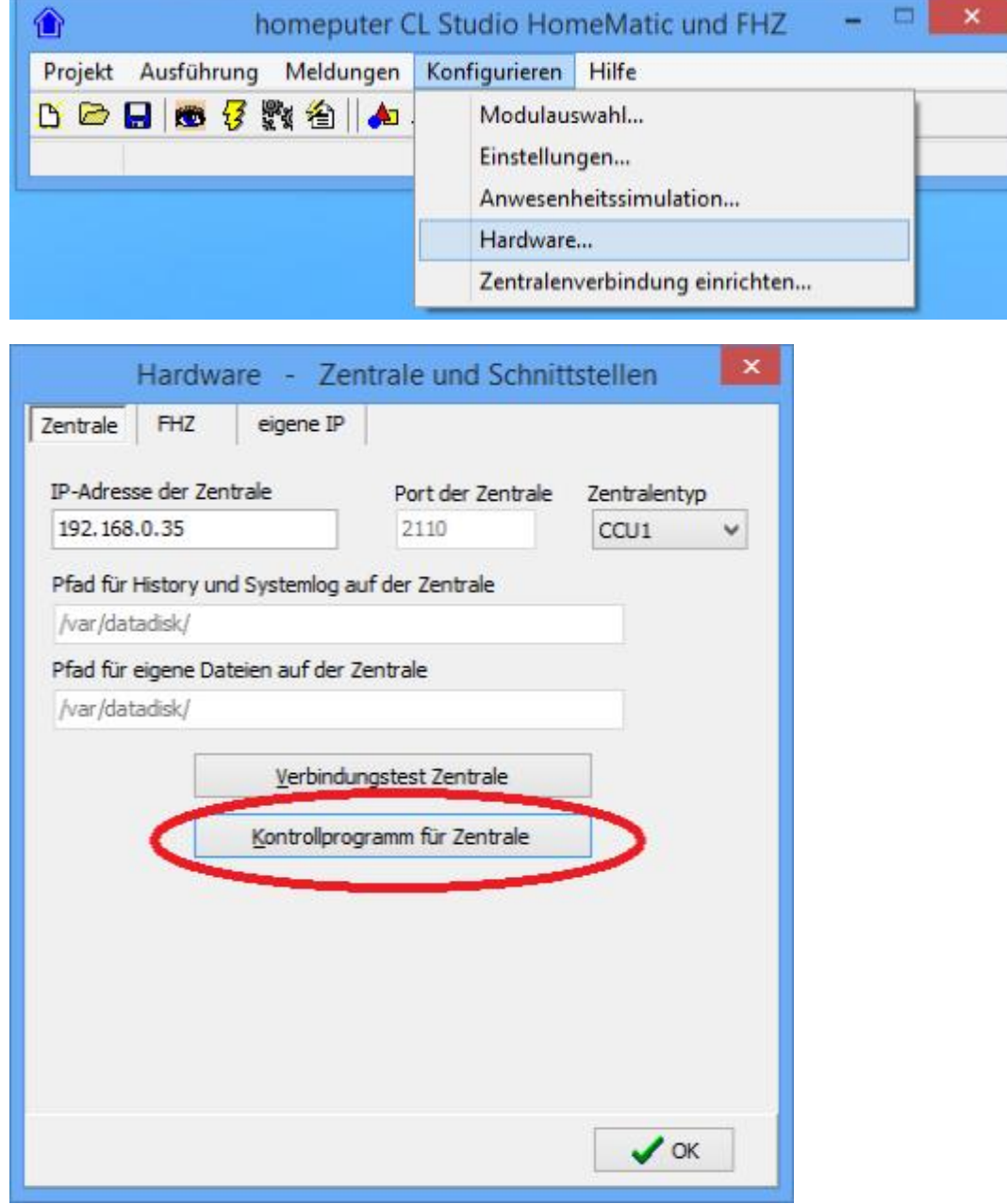

Im Reiter *WebServer* des Programms kann nun die erstellte Definition ausgewählt werden.

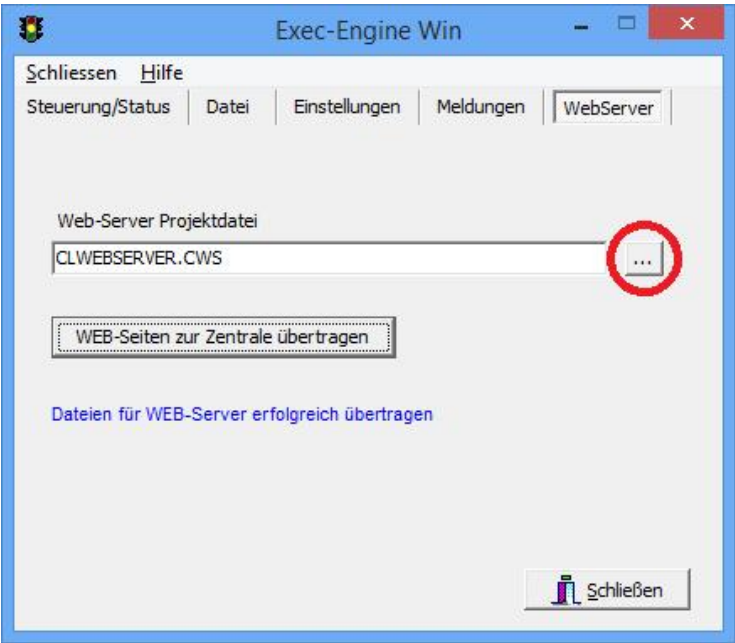

Bitte benutzen Sie zur Auswahl der Definition dazu unbedingt den rot markierten Auswahlbutton um Fehleingaben zu vermeiden.

Die ausgewählte Definition wird ohne Pfad angezeigt wenn wie beschrieben die Pfadangaben alle wie beschrieben gemacht wurden und alle Dateien im Standardverzeichnis für Projektdaten abgelegt sind. Wenn nach dieser Anleitung vorgegangen wurde und im Eingabefeld eine Datei mit Pfadangabe angezeigt stimmt etwas nicht.

Nach erfolgreicher Übertragung wird eine entsprechende Meldung angezeigt.

Der Aufruf im Browser erfolgt dann durch Eingabe in der Adresszeile des Browsers. Je nach Typ der Zentrale ist der Pfad zum Aufruf unterschiedlich. Beispiele:

Für CCU1 und CCU2: http:// <IP-Adresse>/addons/contronics/CLWEBServer.ccc

für CCU3 und RaspberryMatic: http:// <IP-Adresse>/addons/cl-control/CLWEBServer.ccc

für andere Zentralen wie c-comatic von CL-control: http://<IP-Adresse>/cgi-bin/CLWEBServer.ccc

Mit dem VPN-Service von CL-control von extern auf die erstellten Webseitendefinitionen zugegriffen werden. Die URL die in den Internet Browser dazu eingegeben werden muss lautet: http://IhreSubdomain.hausfernsteuerung.de:8080/addons/cl-control/CLWEBServer.ccc

Hinweis: Mit dem VPN-Service von CL-control ist der Zugriff aus dem Internet möglich, ohne dass DYNDNS-Adressen und Portfreigaben am Router erforderlich sind.

Die verschlüsselte VPN-Verbindung ist wesentlich sicherer als normale Verbindungen über DYDNS, die von Providern oftmals nicht mehr unterstützt werden.

Bei der Erstellung der Seiten gibt es die Option die *Automatische Seitenanpassung für mobile Geräte* zu aktivieren.

Wenn der Browser Ihres mobilen Geräts diese HTML-Option unterstützt wird die erstelle Seite im Rahmen der Möglichkeiten automatisch an die Bildschirmgrösse des Geräts angepasst.

Bei der Erstellung der Seiten muss dann auch darauf geachtet werden, die entsprechenden Positions- und Grössenangaben in einem Rahmen zu halten, der die Anzeige auf den Bildschirmen der mobilen Geräte ermöglicht.

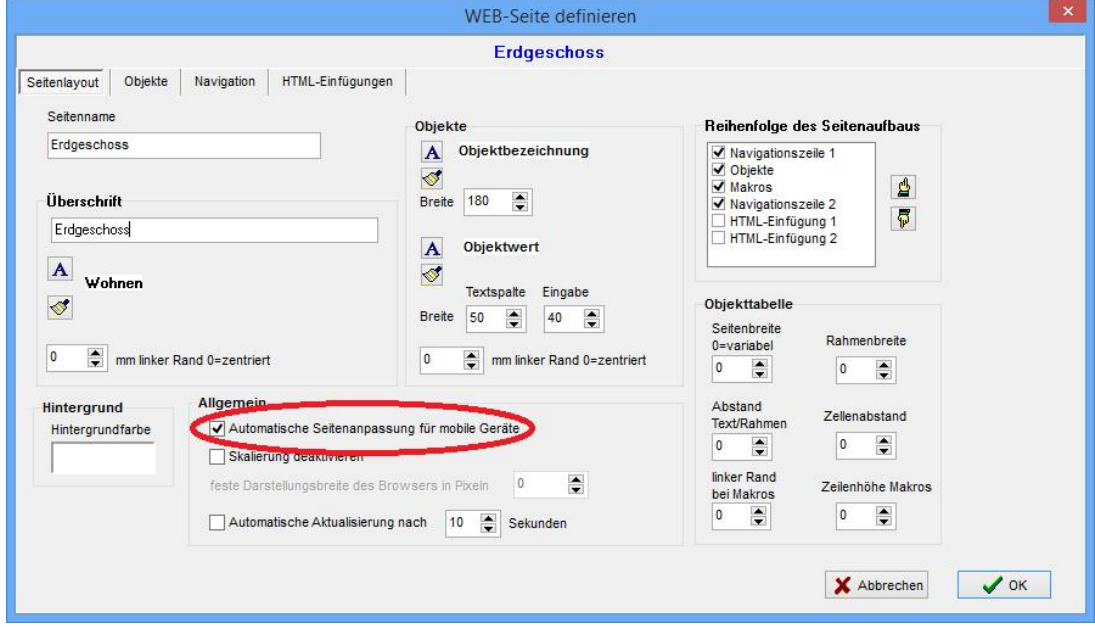

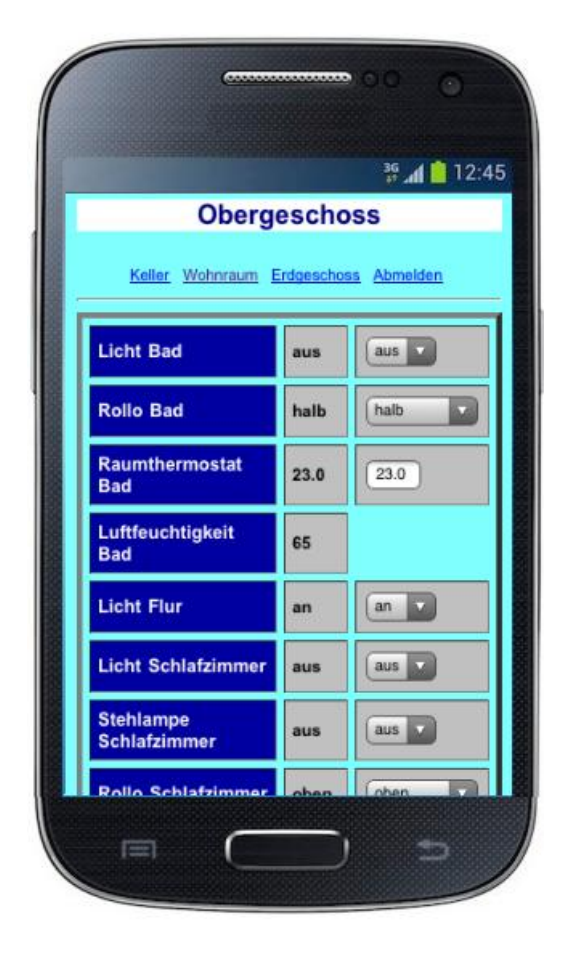

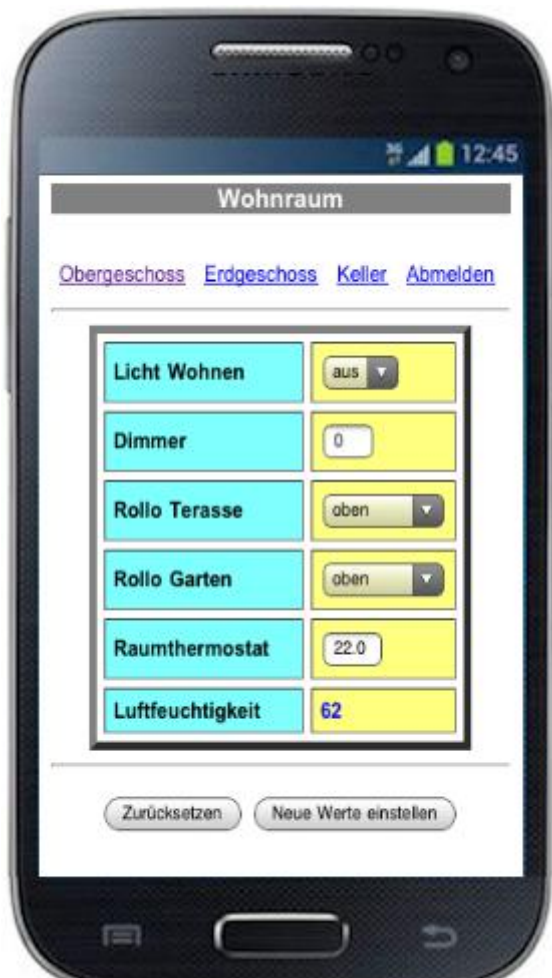